$(1)$  $(1)$ **CISCO** 

# $r$   $\rightarrow$   $r$ UCS Director: Tenant Onboarding

Cisco ACI & Microsoft HyperV

Dec. 2016

## The following presentation covers tenant onboarding in UCS Director with ACI and a HyperV-based VMM Domain

## Tenant Onboarding: Quick Overview

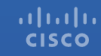

A UCS Director Tenant is a correlation of resources across the managed infrastructure and the users that have access to consume those resources

#### Tenant: A Correlation of Resources

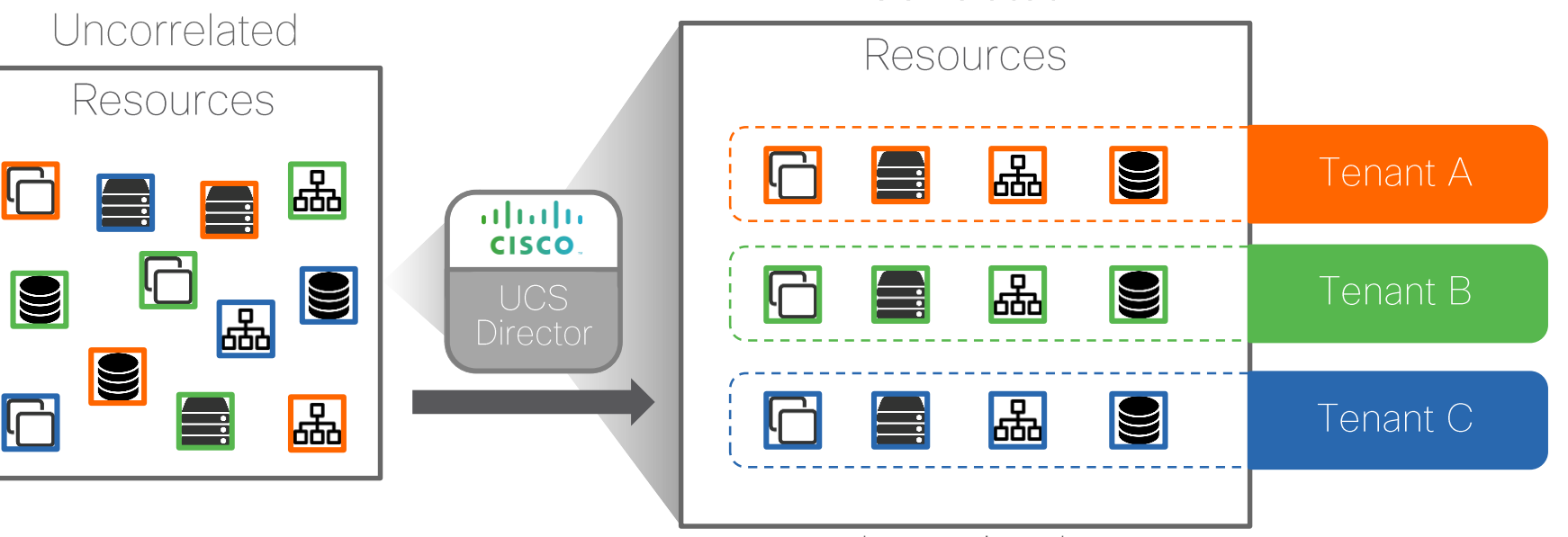

... across the entire datacenter

Correlated

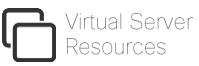

hysical Server Resources

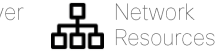

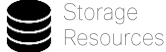

## A UCS Director Tenant is not to be confused with an ACI Tenant. The two are not the same and not mutually exclusive

\*\*An ACI Tenant is treated as a resource that can be mapped into a UCS Director Tenant

# Tenant Onboarding is the act of creating a UCS Director tenant and

allocating the required resources to the tenant for consumption

### Why is Tenant Onboarding Necessary?

- UCS Director tenant must exist as a prerequisite for users to provision application containers with ACI
- System-admin assigns appropriate resources to tenant during tenant onboarding process
- Tenant users (end-users) can then consume those resources to provision application containers
- Element of "RBAC" in that the users in a tenant can only consume the specific resources which have been allocated to the tenant in which they belong

# Tenant Onboarding: "Day 0" Procedure

## The following section details the steps that must be performed in UCS Director prior to onboarding your first tenant

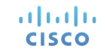

#### Tenant Onboarding: "Day 0" Configuration **Overview**

- 1. Install and Configure UCS Director PowerShell Agent
- 2. Add Virtual Account to UCS Director
- 3. Add APIC Account to UCS Director
- 4. Add Other Accounts to UCS Director (optional)
- 5. Create Resource Group
- 6. Create Service Offing
	- Add Virtual Compute Service Class
	- Add Virtual Network Service Class
	- Add Virtual Storage Service Class
- 7. Create Tenant Profile
- 8. Create Tenant Onboarding Workflow
	- Add "Create UCSD Tenant" Task
	- Add "Add Group" Task
	- Add "Tenant Resource Allocation" Task
	- Add "Tenant Container Association" Task

#### altalia **CISCO**

#### **Important Notes!!!**

- UCS Director tenant name and APIC tenant name must be the same
	- Therefore if you are leveraging an existing APIC tenant, the name provided for the new UCS Director tenant must match the existing APIC tenant name
- UCS Director tenant name and User Group name mapped to the tenant must be the same
- UCS Director does not support Hyper-V Cluster or Cluster Shared Volumes. Instead map all individual Hyper-V Hosts and all non-CSV datastores to the tenant.

#### Install and Configure UCSD PowerShell Agent

- Download the UCS Director PowerShell Agent installer file directly from UCS Director
- Install on a Windows server that will serve as the PowerShell Agent server
- Location: Administration  $\rightarrow$  Virtual Accounts  $\rightarrow$  PowerShell Agents

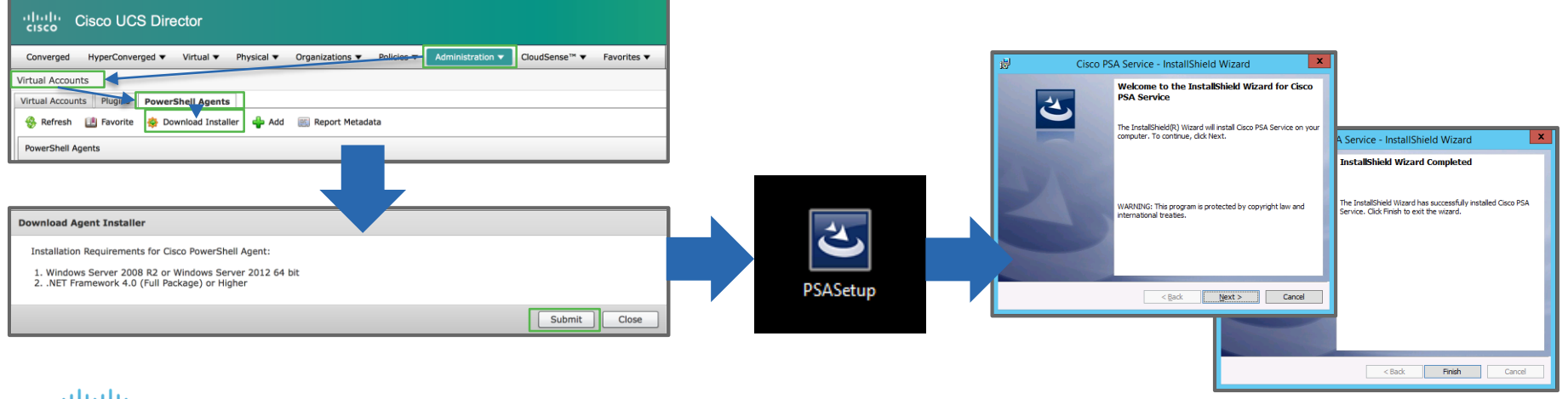

#### Install and Configure UCSD PowerShell Agent (contd.)

- Add the UCS Director PowerShell Agent account to UCS Director
- Location : Administration  $\rightarrow$  Virtual Accounts  $\rightarrow$  PowerShell Agents

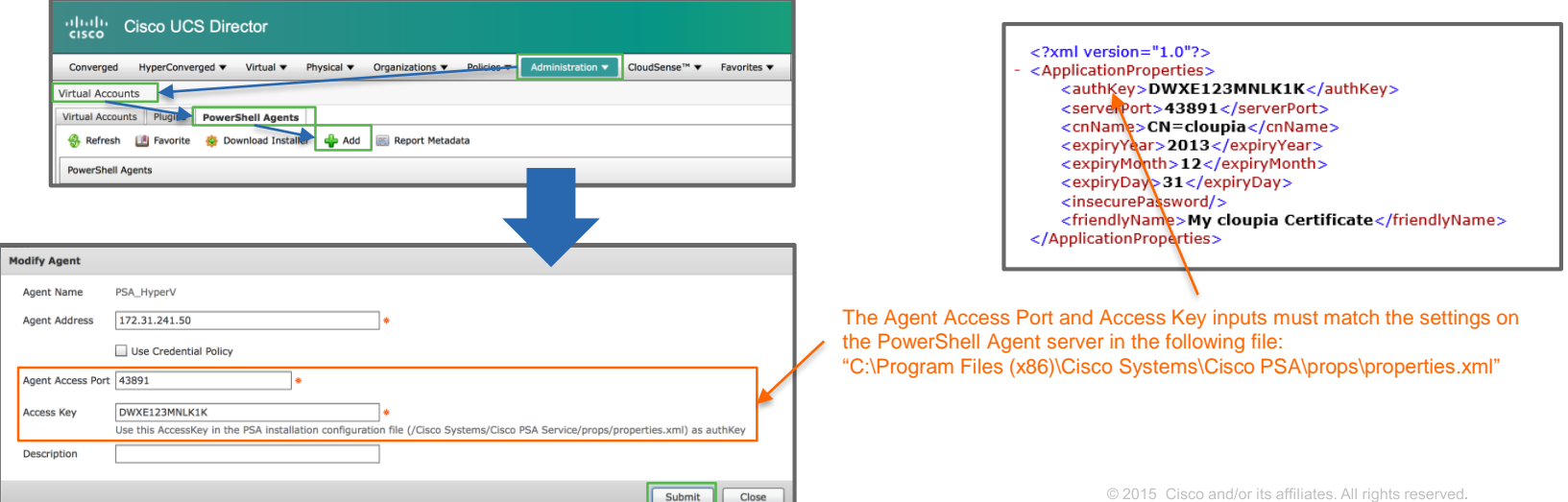

#### Install and Configure UCSD PowerShell Agent (contd.)

- Test the UCS Director PowerShell Agent connectivity
- Location : Administration  $\rightarrow$  Virtual Accounts  $\rightarrow$  PowerShell Agents

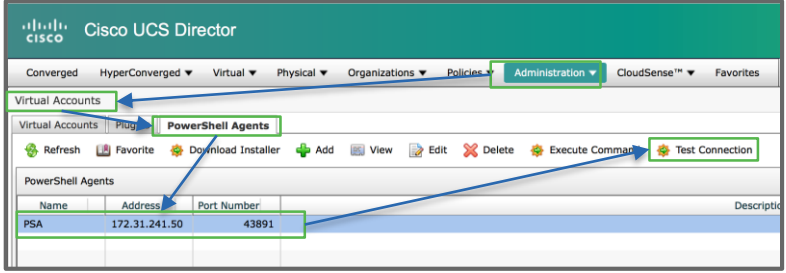

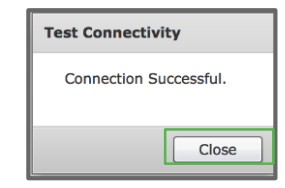

Note: You may need to restart the UCS Director PowerShell Agent Service running on Windows in order for any key or port changes to take effect.

Note: You may need to enable winrm or make changes to the winrm configuration

For more information on installing and configuring the UCS Director PowerShell Agent, refer to the PowerShell Agent Installation and Configuration Guide found under the Installation Guides section here: http://www.cisco.com/c/en/us/td/docs/unified\_computing/ucs/ucs-director/doc[roadmap/b\\_UCSDirectorDocRoadmap.html#reference\\_E936C66752254FBEADCF28EC59624471](http://www.cisco.com/c/en/us/td/docs/unified_computing/ucs/ucs-director/doc-roadmap/b_UCSDirectorDocRoadmap.html#reference_E936C66752254FBEADCF28EC59624471)

#### Add Virtual Account to UCS Director

- Add the Microsoft SCVMM which is configured as a VMM Domain in the ACI fabric as a "Virtual Account" in UCS Director
- Location: Administration  $\rightarrow$  Virtual Accounts  $\rightarrow$  Virtual Accounts tab

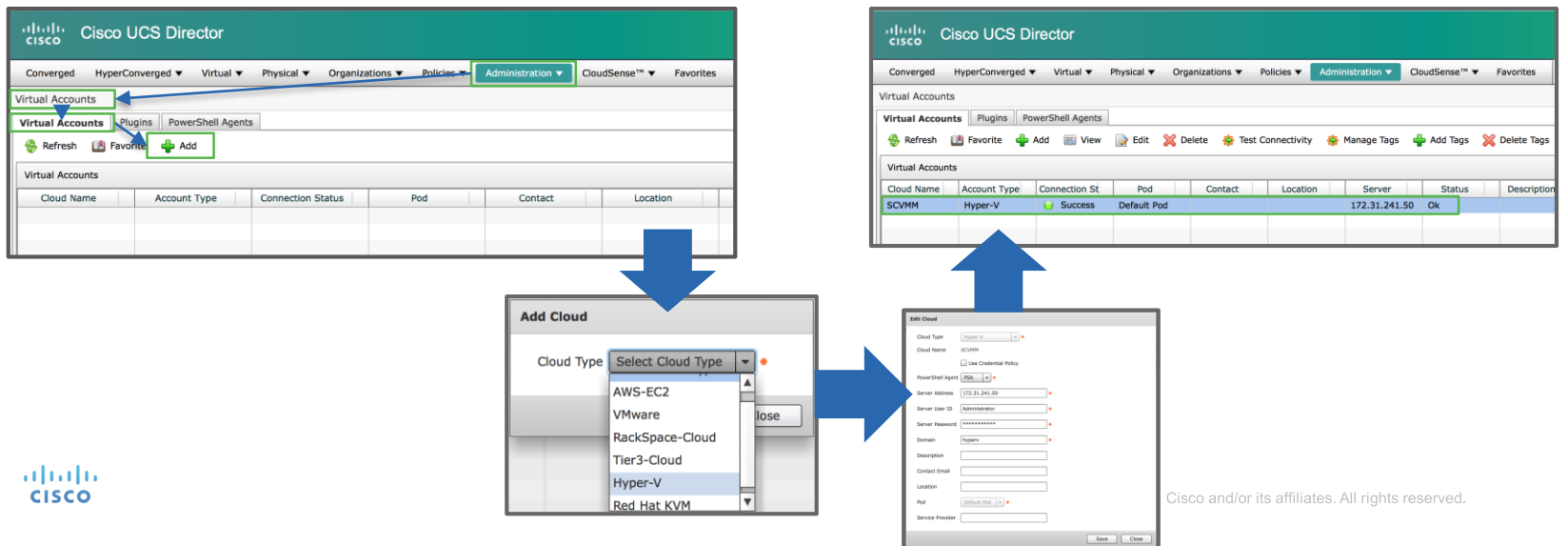

16

#### Add APIC Account to UCS Director

- Add the APIC cluster as a "Multi-Domain Manager" account in UCS Director
- Location: Administration  $\rightarrow$  Physical Accounts  $\rightarrow$  Multi-Domain Managers tab

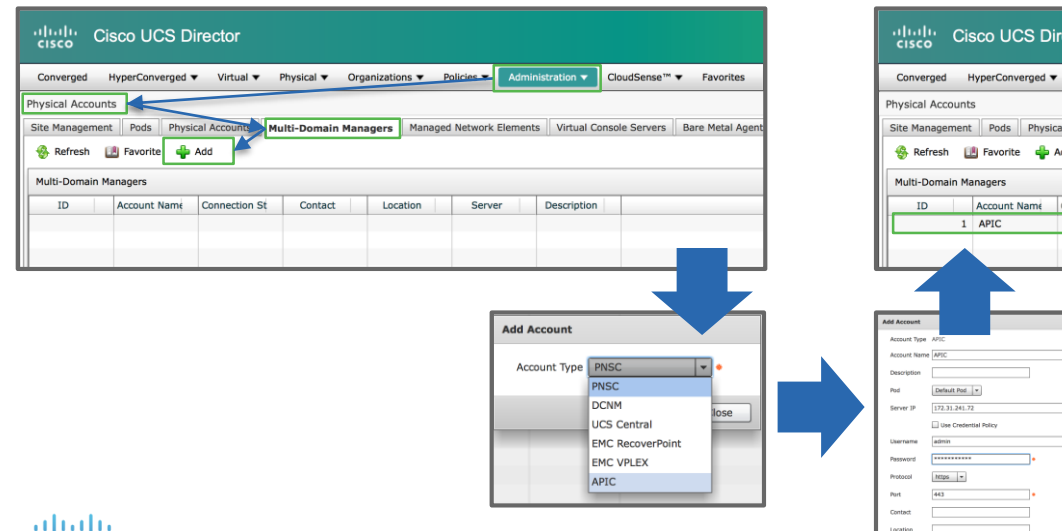

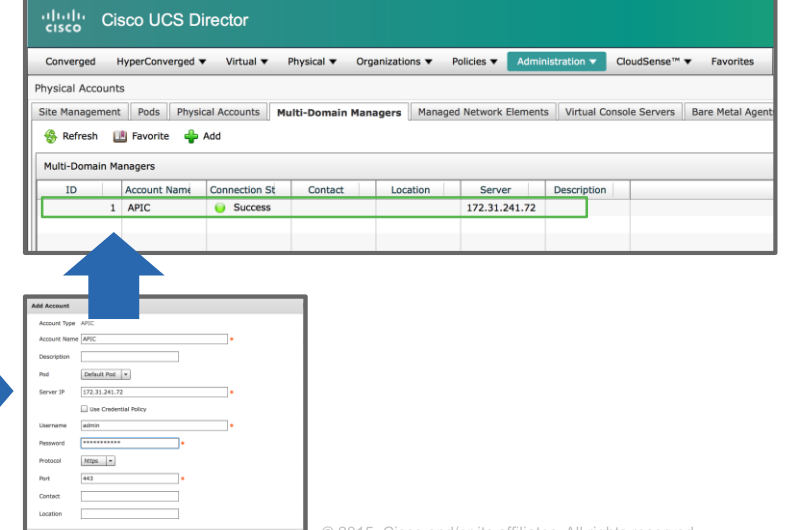

Submit | Close

#### Add Additional Accounts to UCS Director *(optional)*

- If any other accounts are to be managed by UCS Director, for example a storage account, it can be added as well
- Not mandatory, only hypervisor and ACI accounts are required for tenant onboarding
- Location: Administration  $\rightarrow$  Physical Accounts

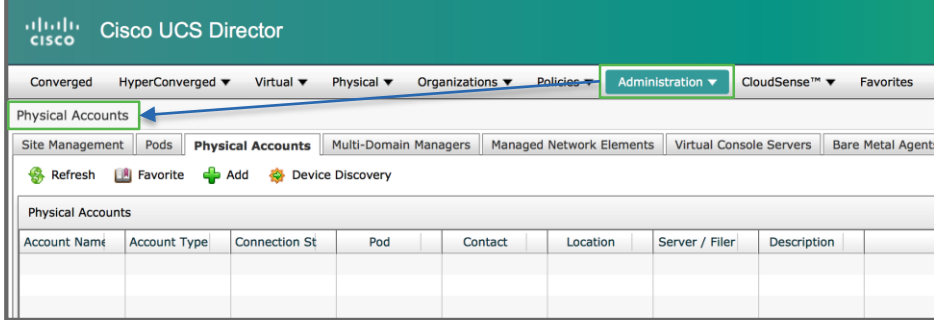

#### Create Resource Group

adraha **CISCO** 

- Create a Resource Group and assign the Microsoft SCVMM and APIC accounts to the Resource Group
- Location: Policies  $\rightarrow$  Resource Groups  $\rightarrow$  Resource Groups tab

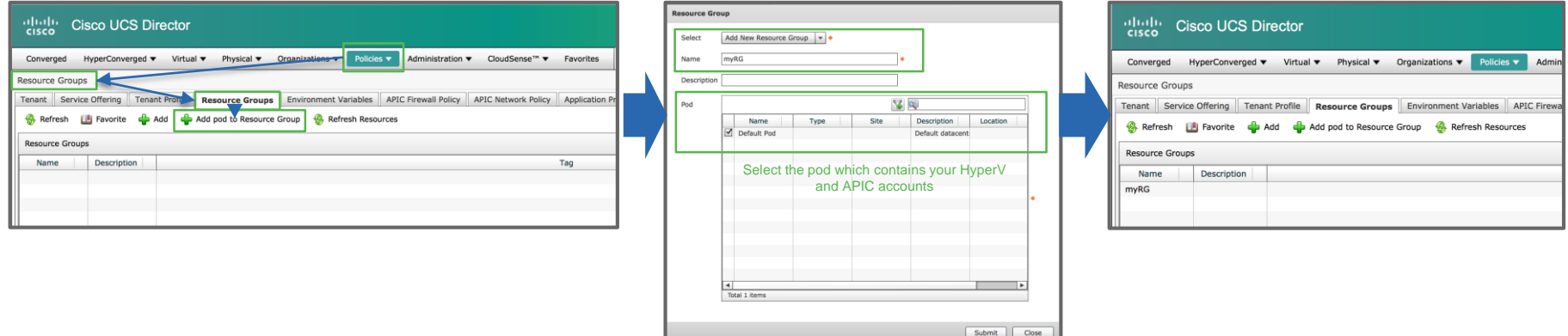

#### Create Service Offering

- Create a Service Offering to define the necessary Service Classes
- Location: Policies  $\rightarrow$  Resource Groups  $\rightarrow$  Service Offering tab

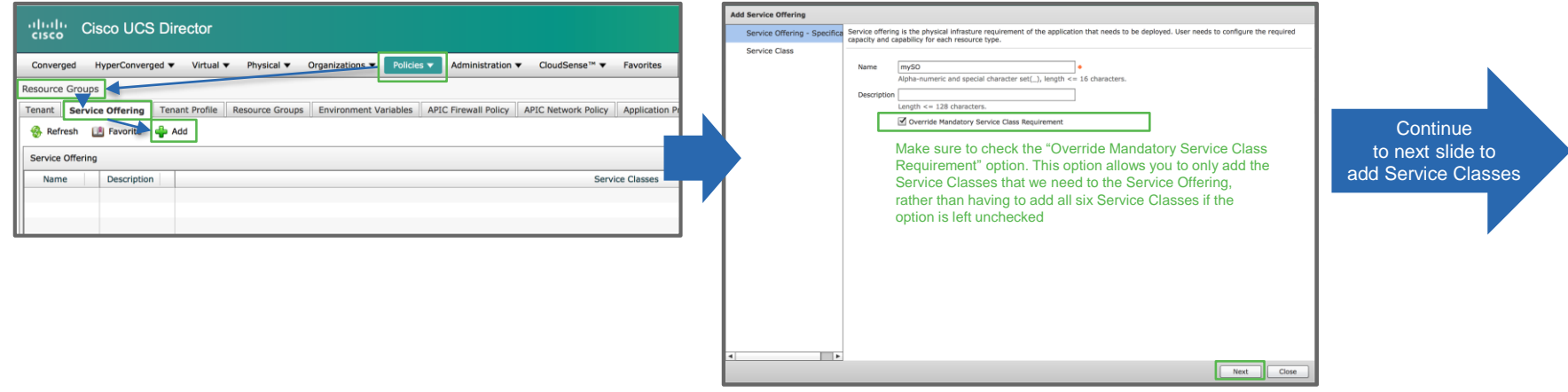

#### Add Virtual Compute Service Class

- Add a Virtual Compute Service Class to the Service Offering
- Location: within Service Offering

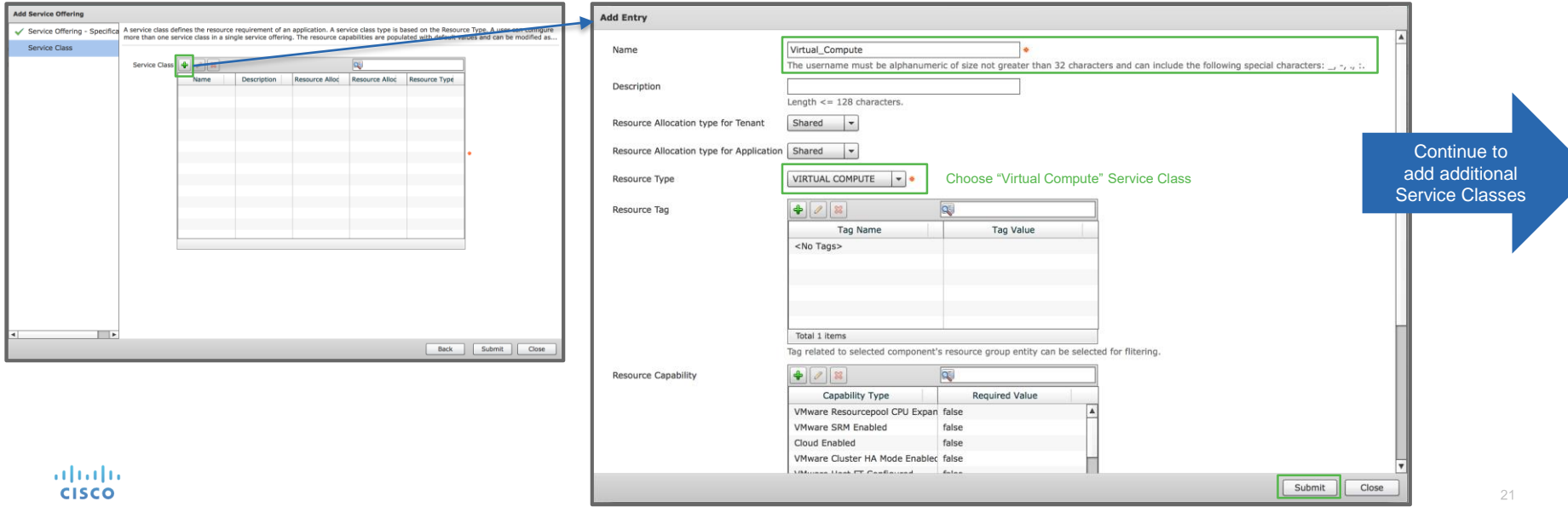

#### Add Virtual Network Service Class

- Add a Virtual Network Service Class to the Service Offering
- Location: within Service Offering

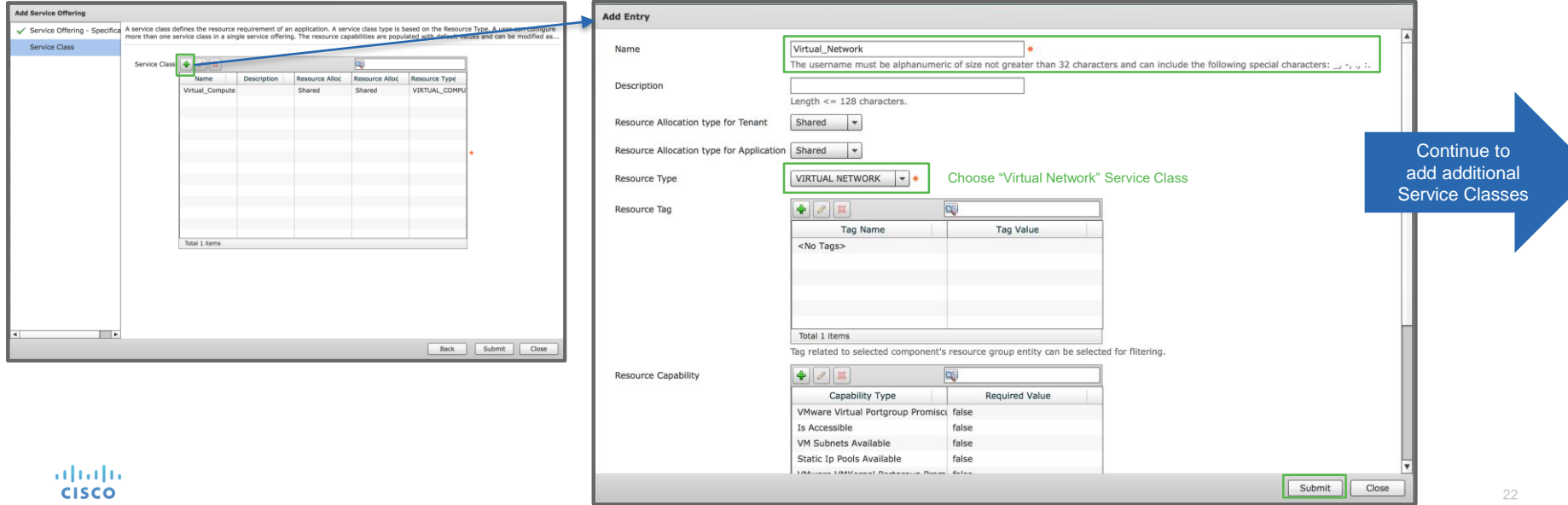

#### Add Virtual Storage Service Class

- Add a Virtual Storage Service Class to the Service Offering
- Location: within Service Offering

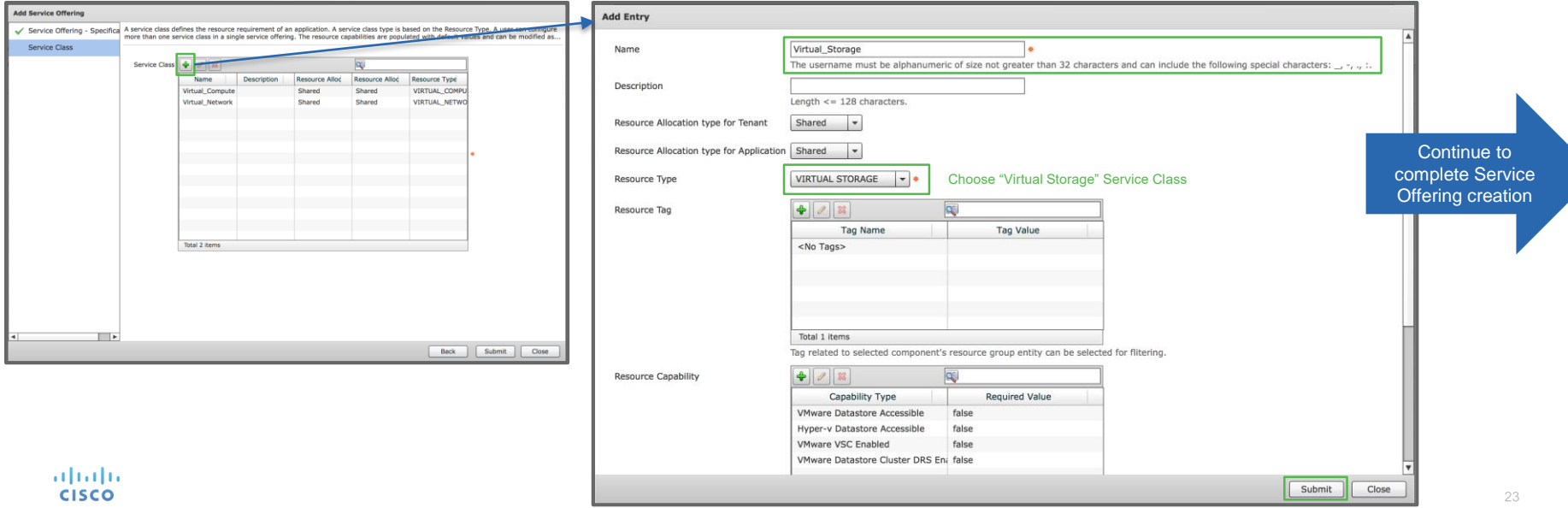

### Submit Service Offering

- Submit the completed Service Offering with three Service Classes defined
- Location: within Service Offering

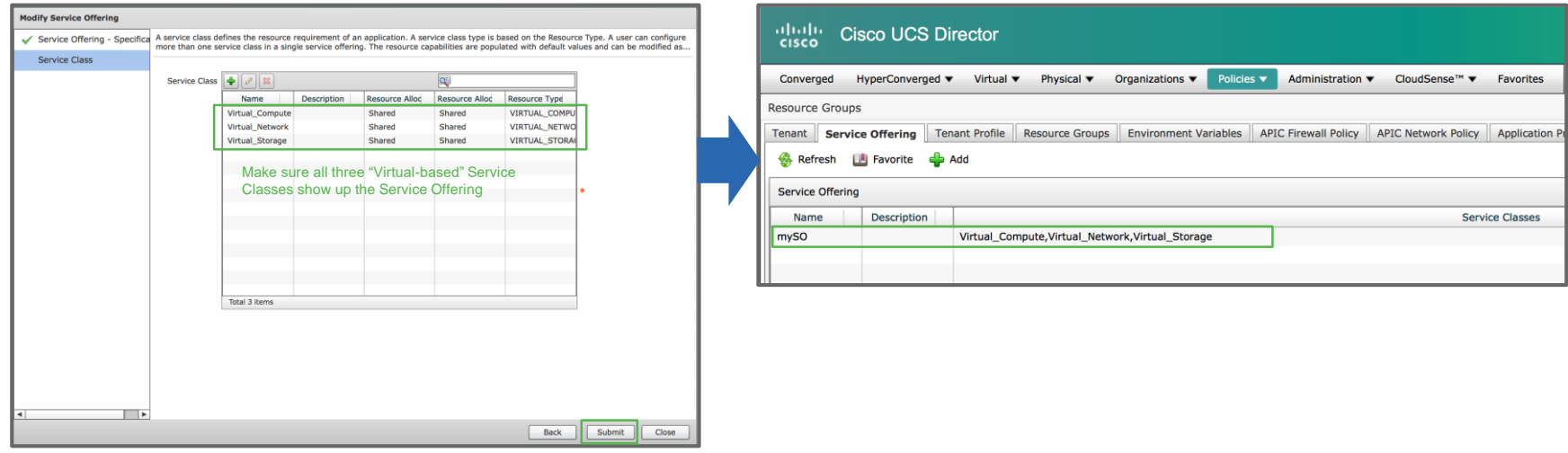

#### Create Tenant Profile

- Create a Tenant Profile to designate which Resource Group(s) should be used against which Service Offering(s)
- Location: Policies  $\rightarrow$  Resource Groups  $\rightarrow$  Tenant Profile tab

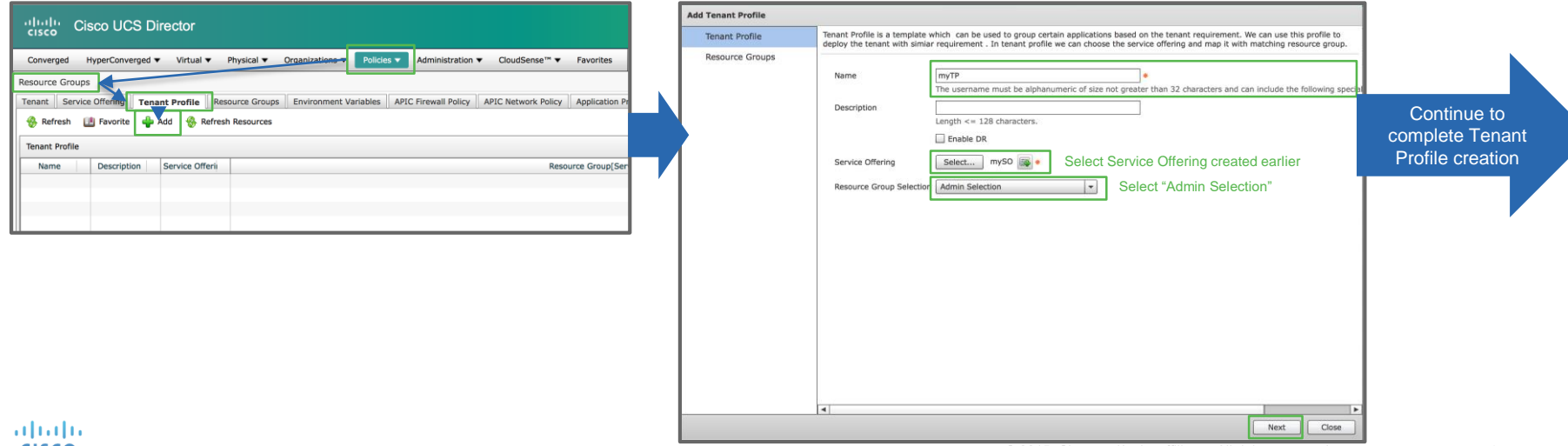

#### Create Tenant Profile (contd.)

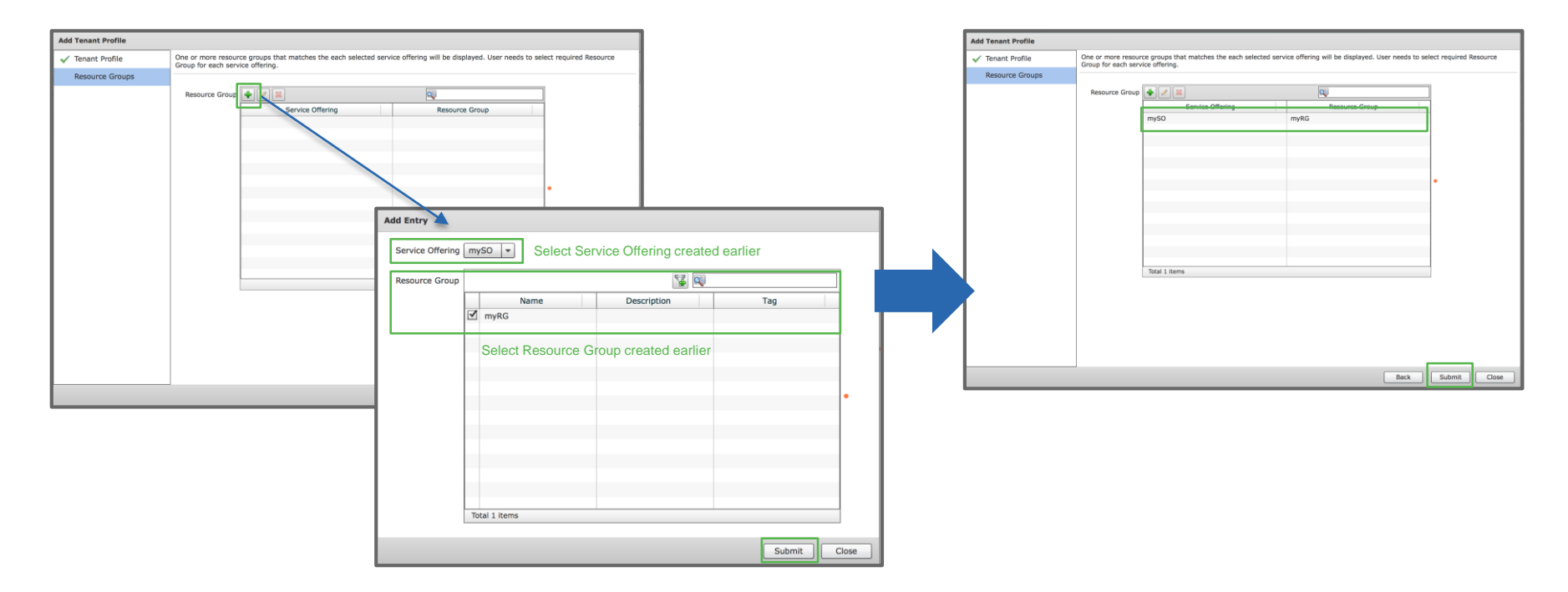

#### Create Tenant IP Subnet Pool Policy

- Create an IP Subnet Pool Policy which will be used to reserve IP Subnets for each tenant onboarded
- Location: Policies  $\rightarrow$  Virtual/Hypervisor Policies  $\rightarrow$  Network  $\rightarrow$  IP Subnet Pool Policy tab

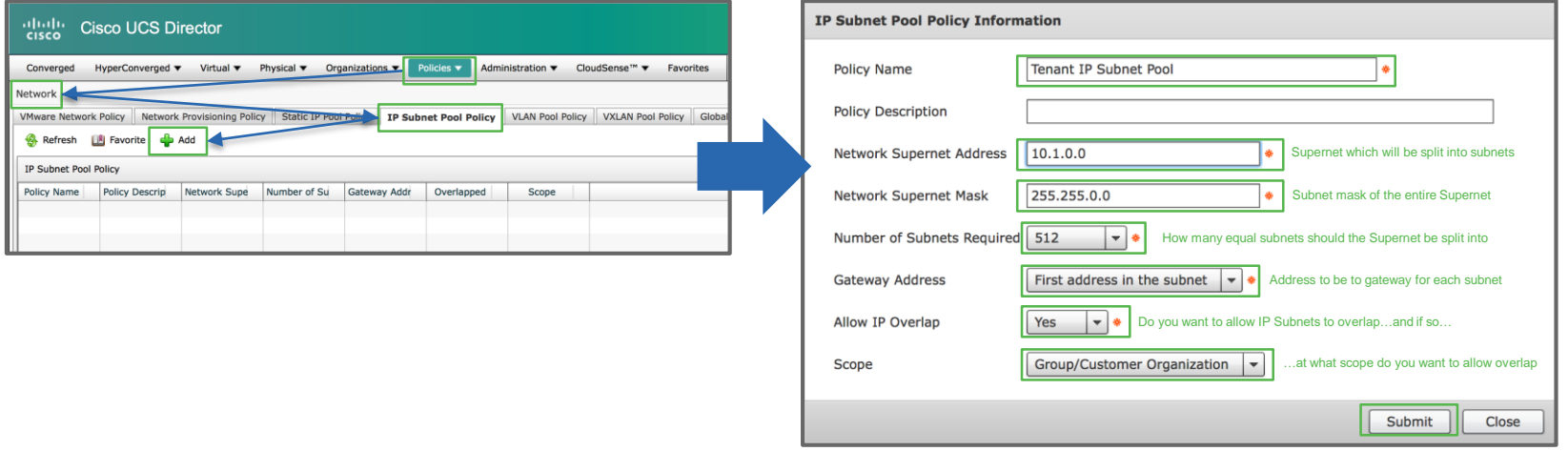

#### Create Tenant Onboarding Workflow

- Create a reusable orchestration workflow to onboard tenants into UCS Director
- Location: Policies  $\rightarrow$  Orchestration  $\rightarrow$  Workflows

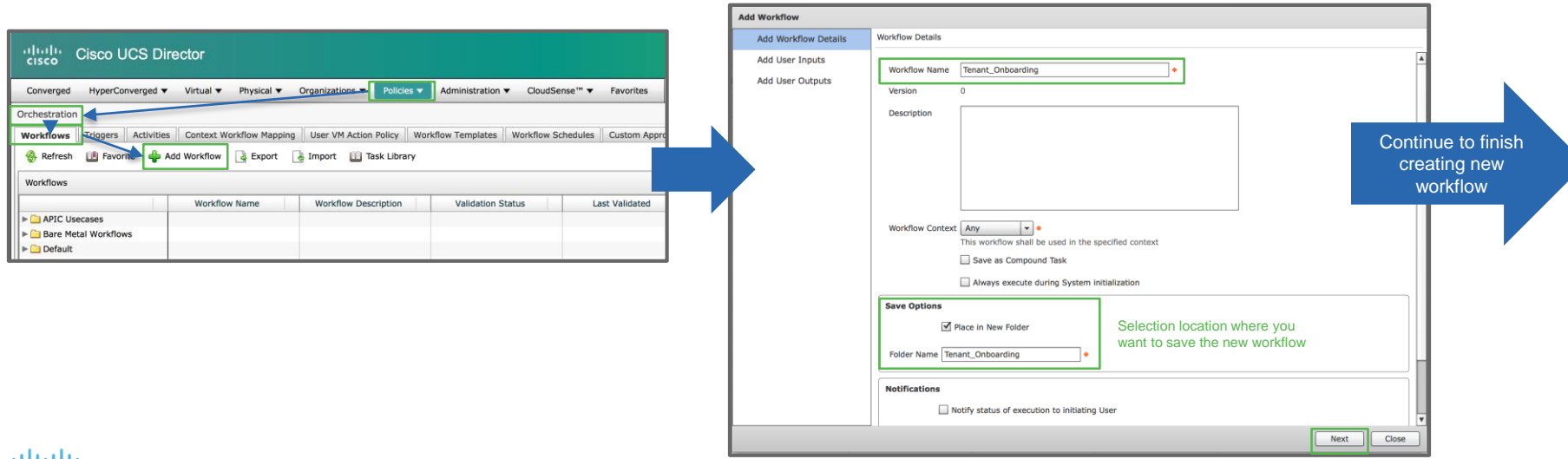

#### Create Tenant Onboarding Workflow (contd.)

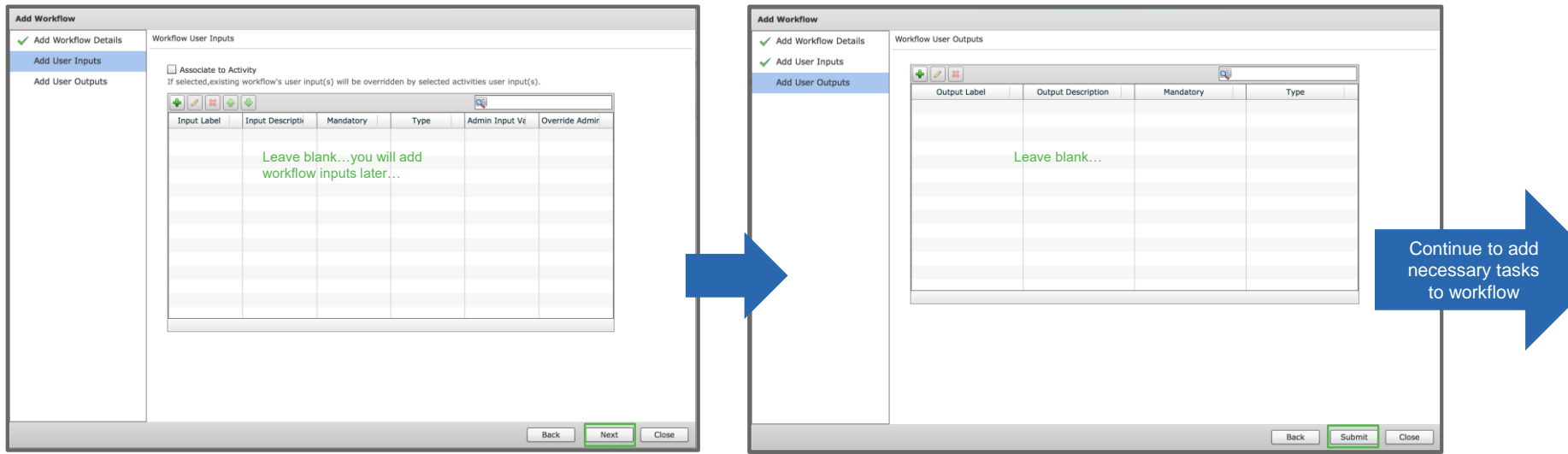

#### Add "Create UCSD Tenant" Task

- Drag and drop the "Create UCD Tenant" task from the task library into the newly created tenant onboarding workflow. The task wizard will automatically open to configure inputs and outputs for the task.
- Location: within Tenant Onboarding workflow

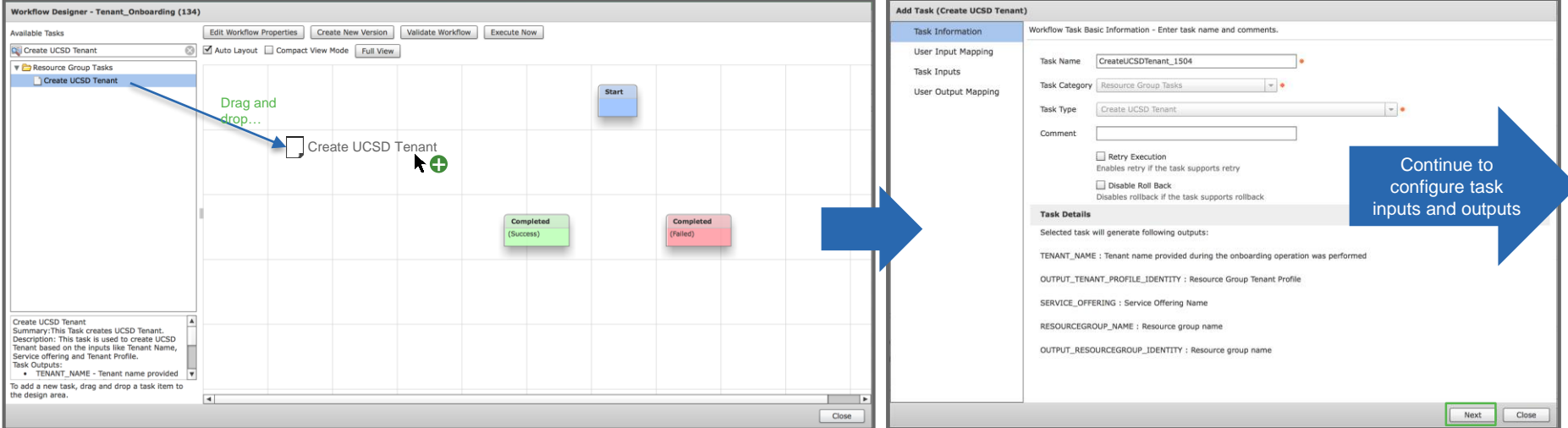

#### Add "Create UCSD Tenant" Task (contd.)

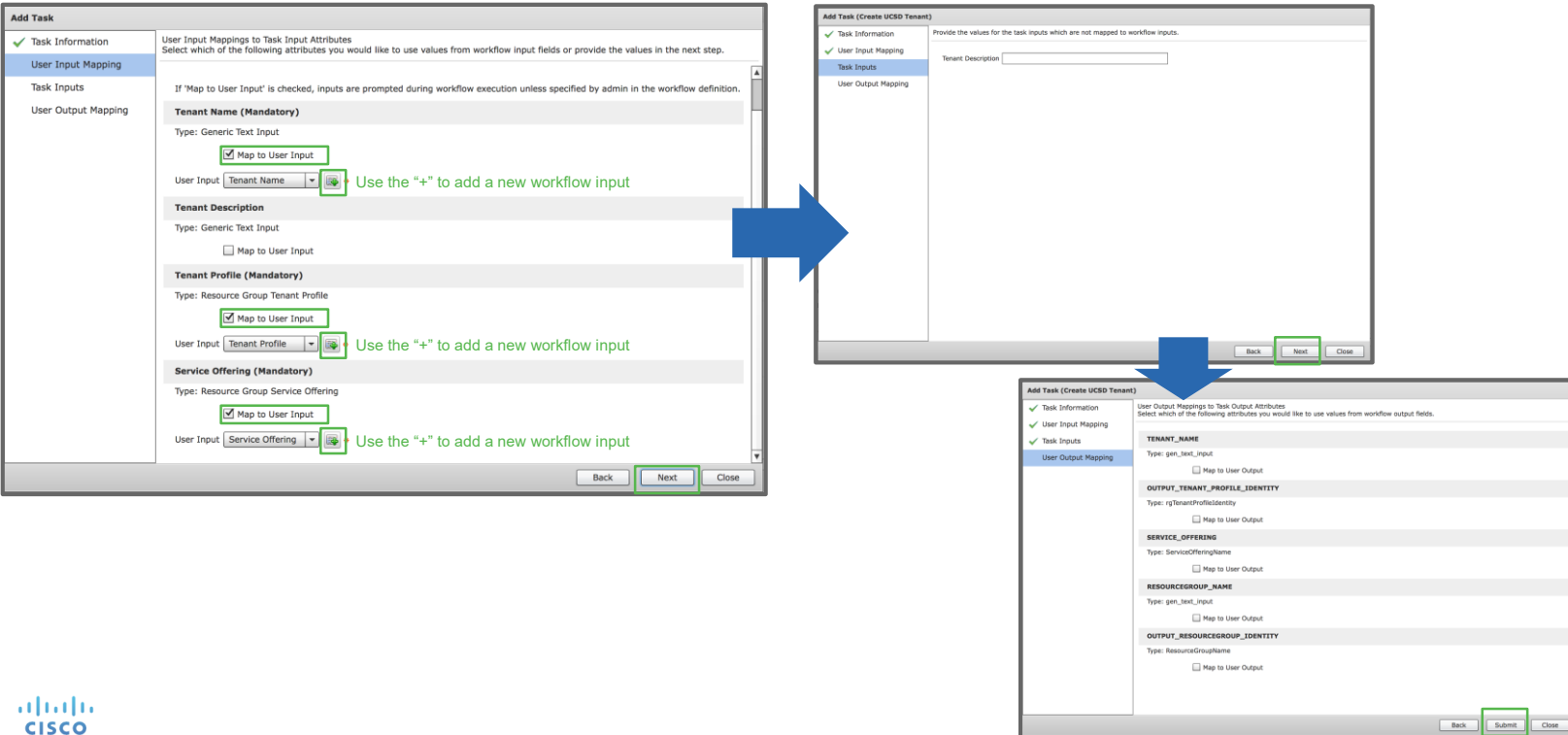

31

#### Add "Add Group" Task

- Drag and drop the "Add Group" task from the task library into the newly created tenant onboarding workflow. The task wizard will automatically open to configure inputs and outputs for the task.
- Location: within Tenant Onboarding workflow

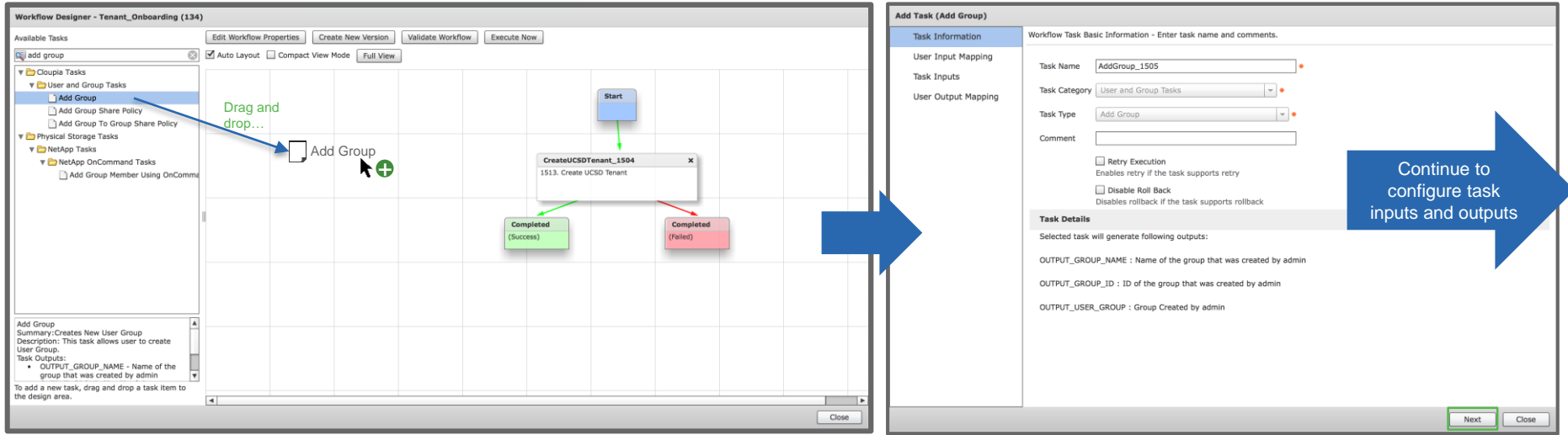

#### Add "Add Group" Task (contd.)

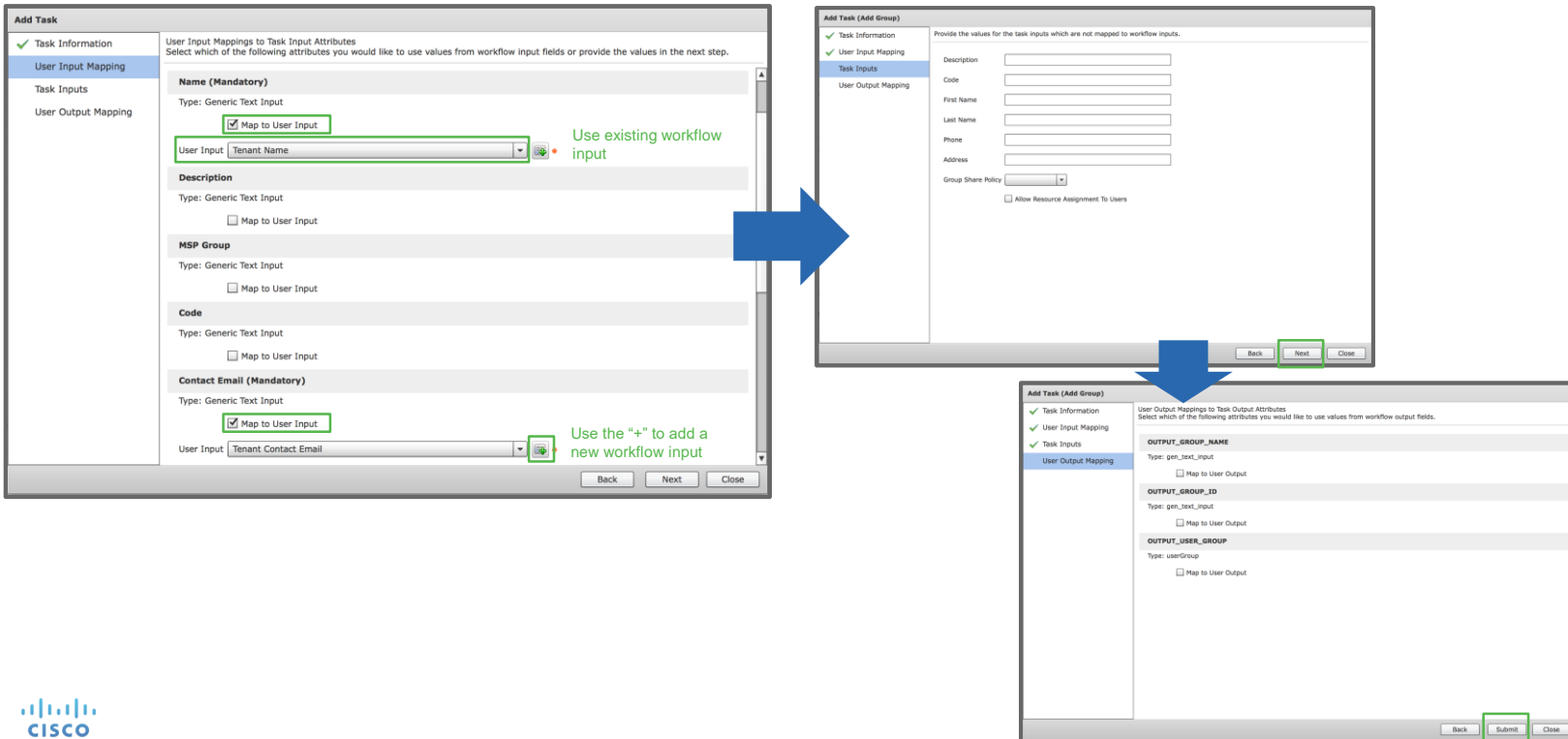

#### Add "Tenant Resource Allocation" Task

- Drag and drop the "Tenant Resource Allocation" task from the task library into the newly created tenant onboarding workflow. The task wizard will automatically open to configure inputs and outputs for the task.
- Location: within Tenant Onboarding workflow

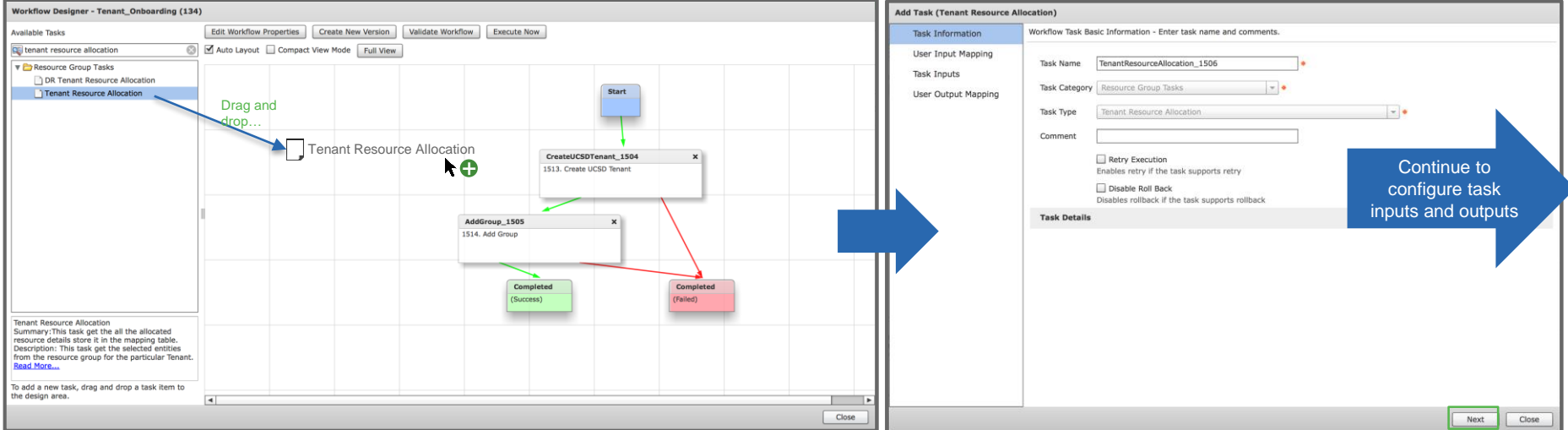

#### Add "Tenant Resource Allocation" Task (contd.)

#### !!! IMPORTANT !!!

- UCS Director tenant must exist as a prerequisite for users to provision application containers with ACI
- For a tenant to provision a basic application container with Cisco ACI and Microsoft Hyper-V as the VMM Domain, the following example (slides) shows the resources that must be mapped into a UCS Director tenant within the "Tenant Resource Allocation" task
- For advanced application containers, i.e. including connections to an L2, L3 or Shared L3 Out or L4-L7 Services, please see the Appendix section for a list of any additional resources that are required to be mapped to the tenant within the "Tenant Resource Allocation" task

#### Add "Tenant Resource Allocation" Task (contd.)

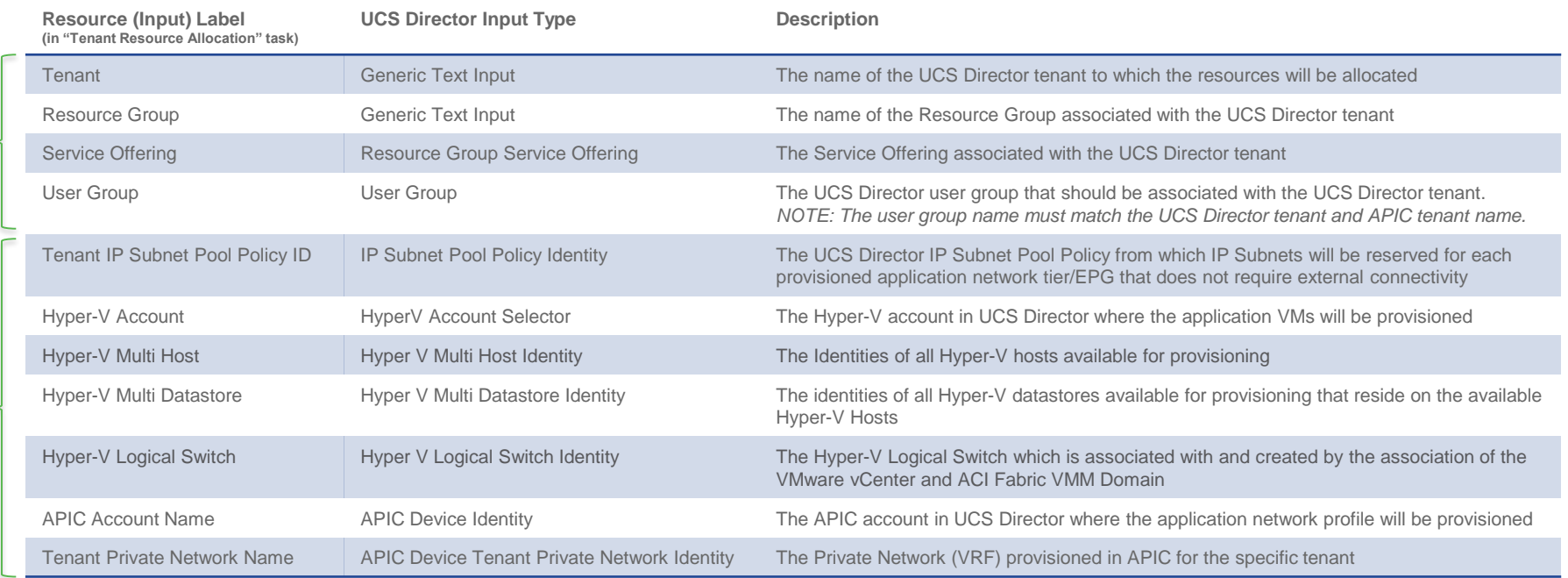

Standard tenant<br>related inputs Standard tenant related inputs

#### Add "Tenant Resource Allocation" Task (contd.)

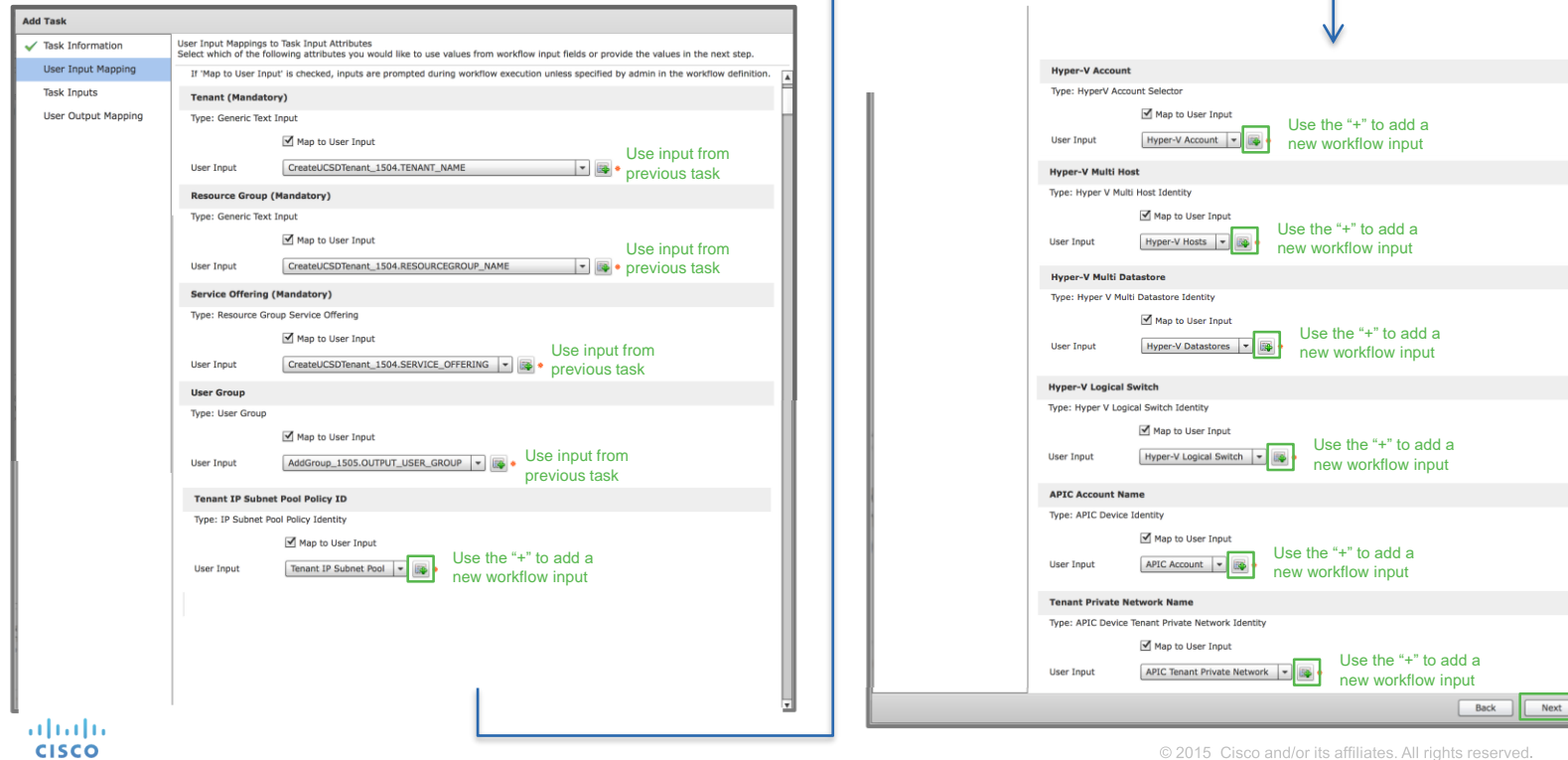

NOTE: This graphic shows only those inputs required for basic application provisioning within the "Tenant Resource Allocation" task!

Close

#### Add "Tenant Container Association" Task

- Drag and drop the "Tenant Container Association" task from the task library into the newly created tenant onboarding workflow. The task wizard will automatically open to configure inputs and outputs for the task.
- Location: within Tenant Onboarding workflow

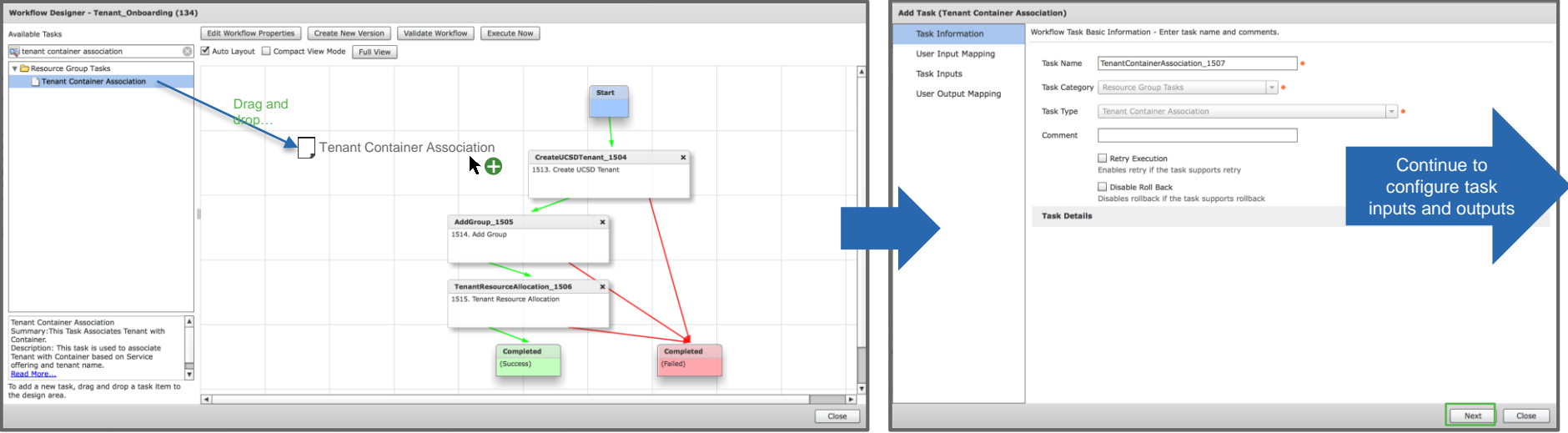

#### Add "Tenant Container Association" Task

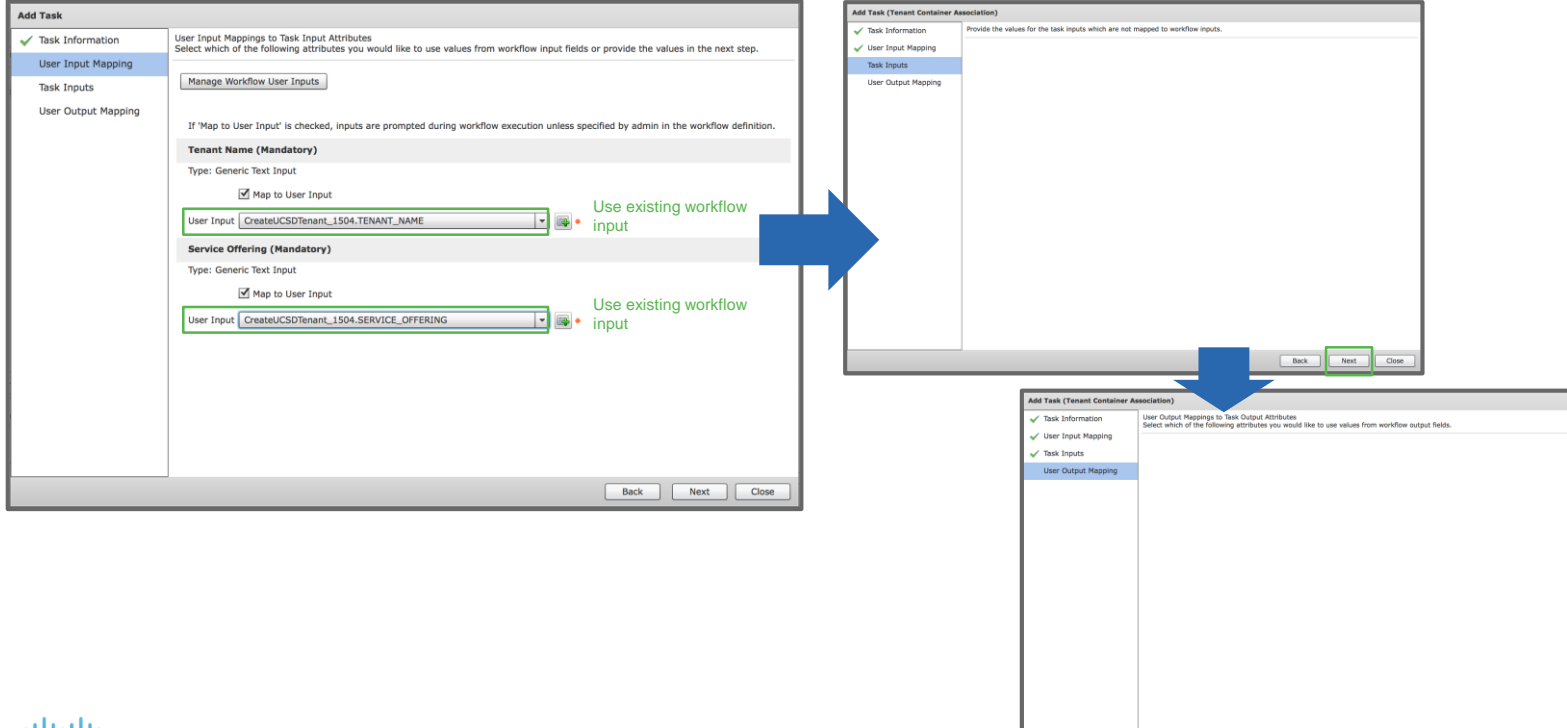

4114116 **CISCO** 

 $Back$ 

#### Validate Tenant Onboarding Workflow

- Your tenant onboarding workflow should now look like the graphic below. Before closing the workflow, use the "Validate" action button to ensure no mandatory inputs are missing. Close the workflow once validated.
- Location: within Tenant Onboarding workflow

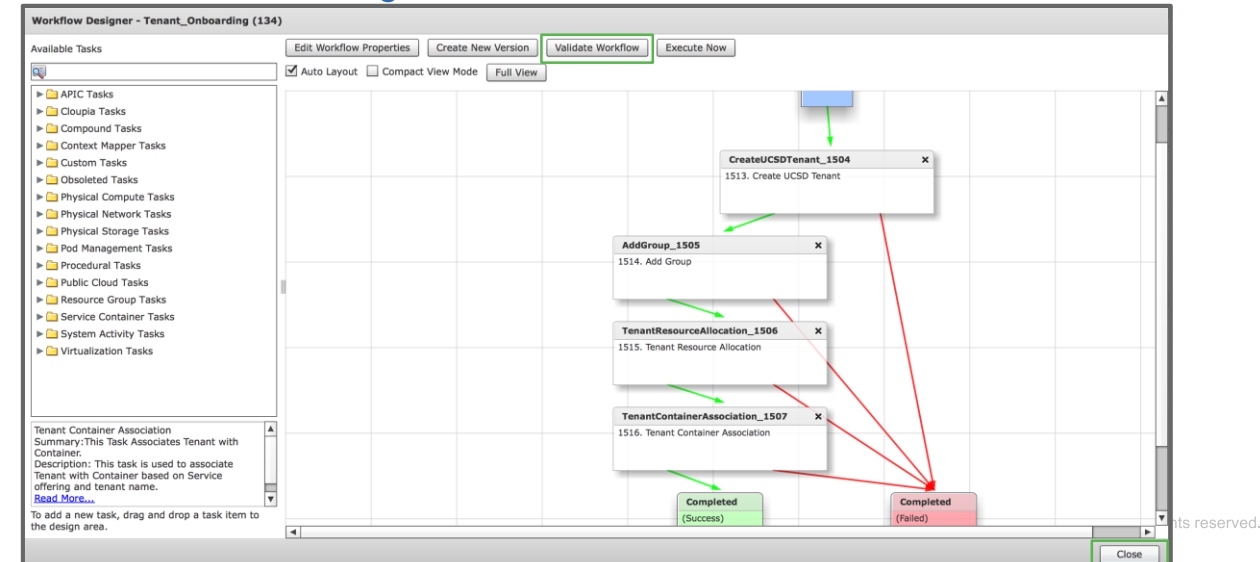

adradu. **CISCO** 

The tenant onboarding workflow built in this example assumes that all required tenant resources already exist and are simply identified at workflow execution time as workflow inputs

#### Review Required Workflow Inputs

adradu. **CISCO** 

- At this point, the tenant onboarding workflow is configured to prompt the user for all inputs at execution time
- Location: Policies  $\rightarrow$  Orchestration  $\rightarrow$  Highlight the tenant onboarding workflow and click "Edit"  $\rightarrow$ Click "Next" to get to the "Edit User Inputs" page of the workflow

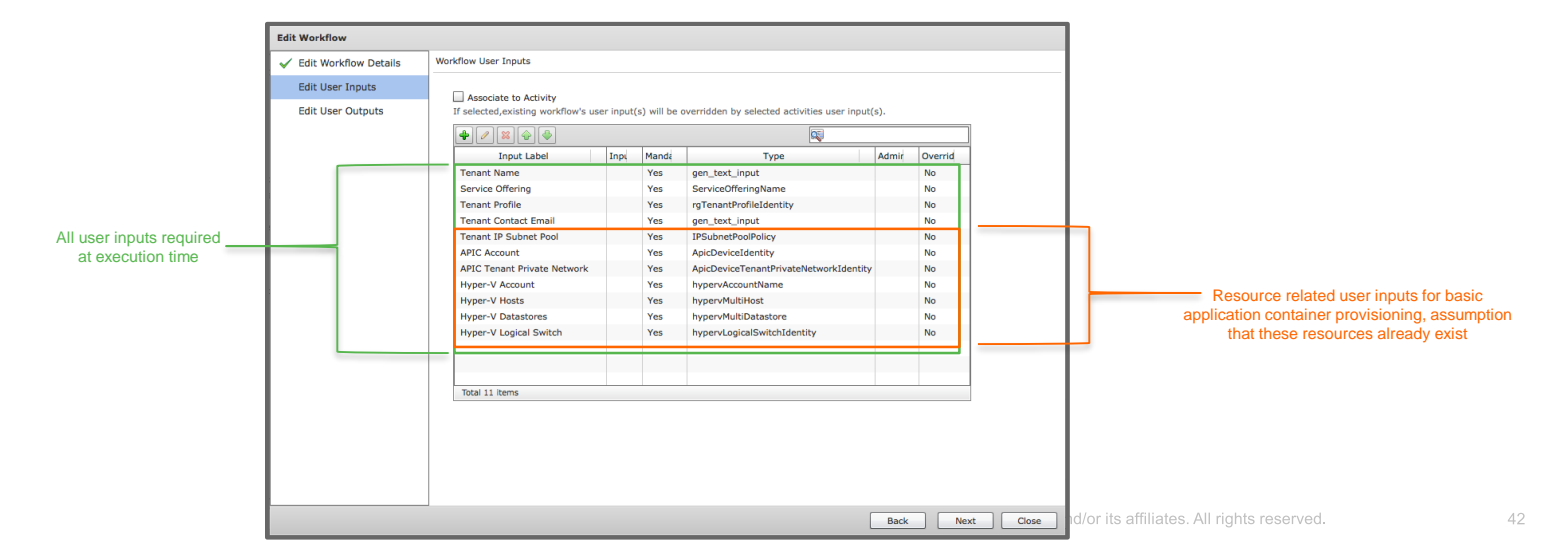

## If resource provisioning is required as part of the tenant onboarding workflow, provisioning tasks can be added to the

#### workflow as needed

# Tenant Onboarding: "Day 1" Procedure

## The following section details the steps performed in UCS Director to onboard a new tenant

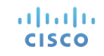

#### Execute Tenant Onboarding Workflow

- Execute the tenant onboarding workflow and provide the necessary workflow inputs
- Location: Policies  $\rightarrow$  Orchestration  $\rightarrow$  Workflows

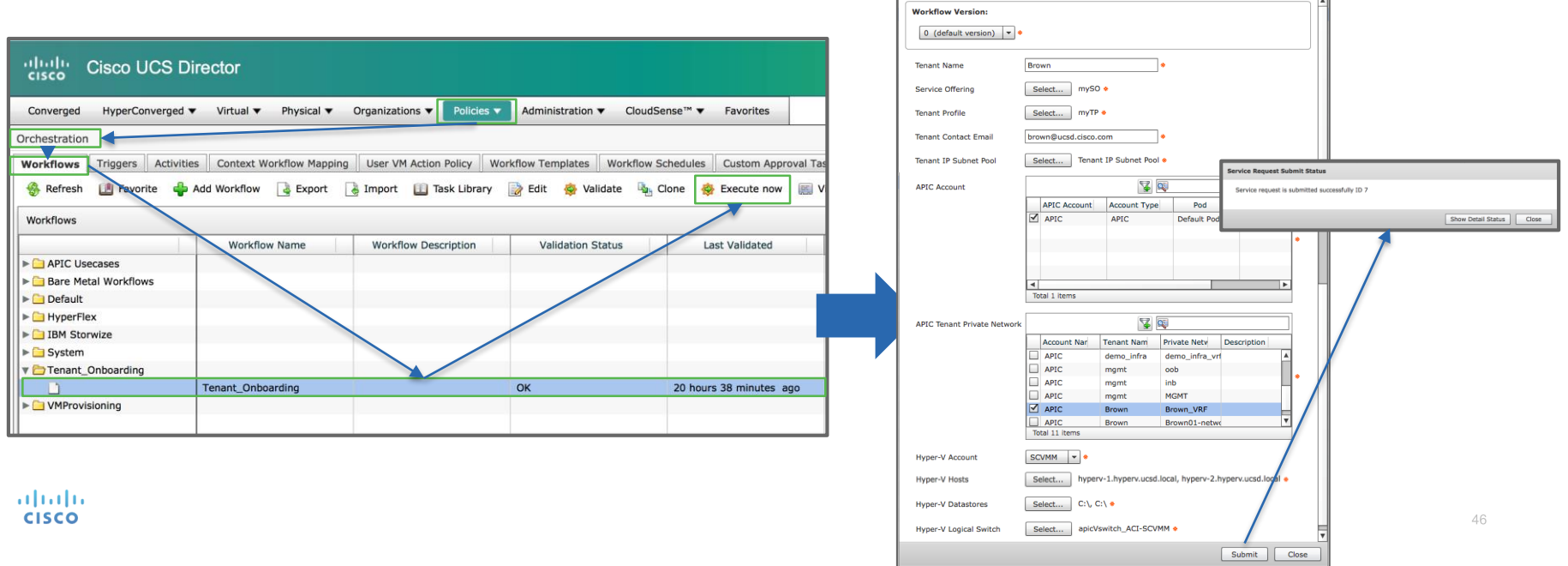

**Executing Workflow: Tenant Onboarding** 

# Appendix

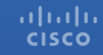

## Application Container Tenant Resource **Requirements**

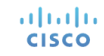

#### Required Tenant Resources for Application Provisioning

- The following slides depict the mandatory resources that must be allocated to a tenant for basic application container provisioning as well as Shared L3 Out connectivity options
- Resources are allocated to tenants by leveraging the "Tenant Resource Allocation" workflow task during tenant onboarding

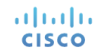

#### Required Tenant Resources for "Basic" App Container Provisioning

- One or more network tiers/EPGs
- One or more VMs per tier/EPG
- No Shared L3 Out ("External Routed Network") connectivity

#### Required Tenant Resources for "Basic" App Container Provisioning

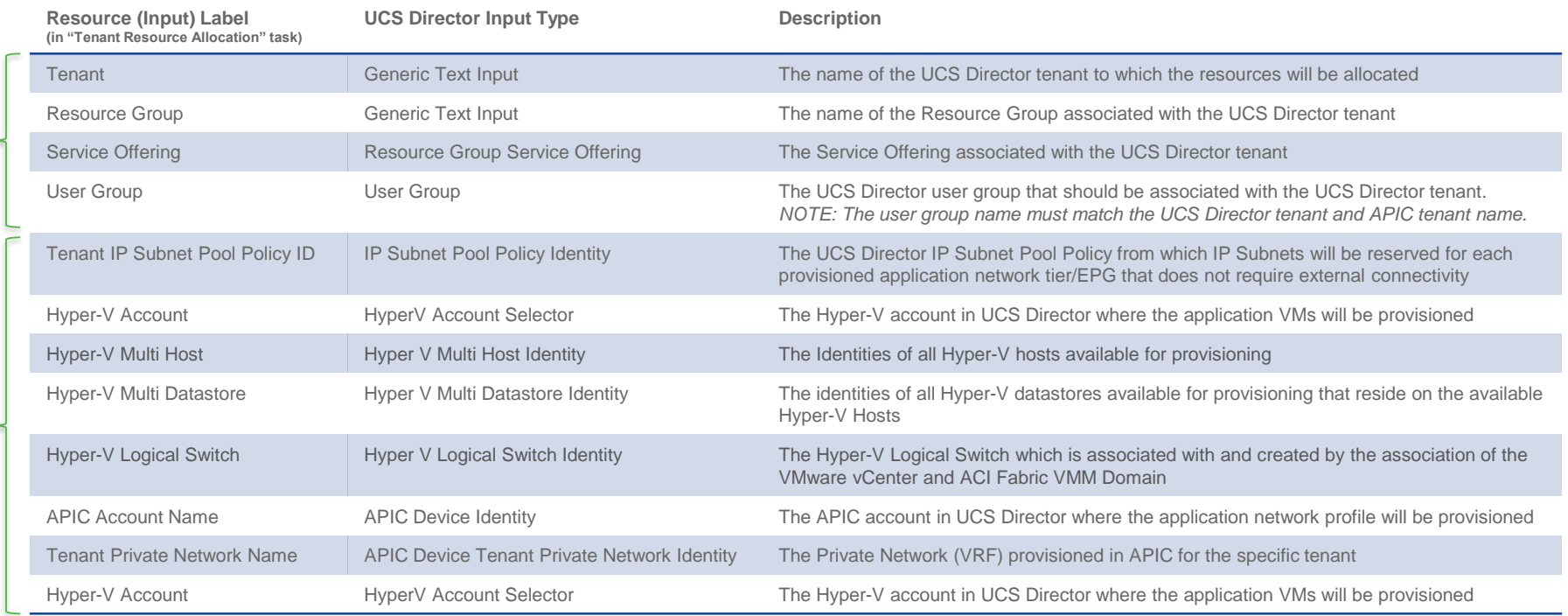

Standard tenant<br>related inputs Standard tenant related inputs

#### Required Tenant Resources for "Basic" App Container Provisioning + Shared L3 Out

Application Container with…

- One or more network tiers/EPGs
- One or more VMs per tier/EPG
- Shared L3 Out connectivity

#### Required Tenant Resources for "Basic" App Container Provisioning + Shared L3 Out

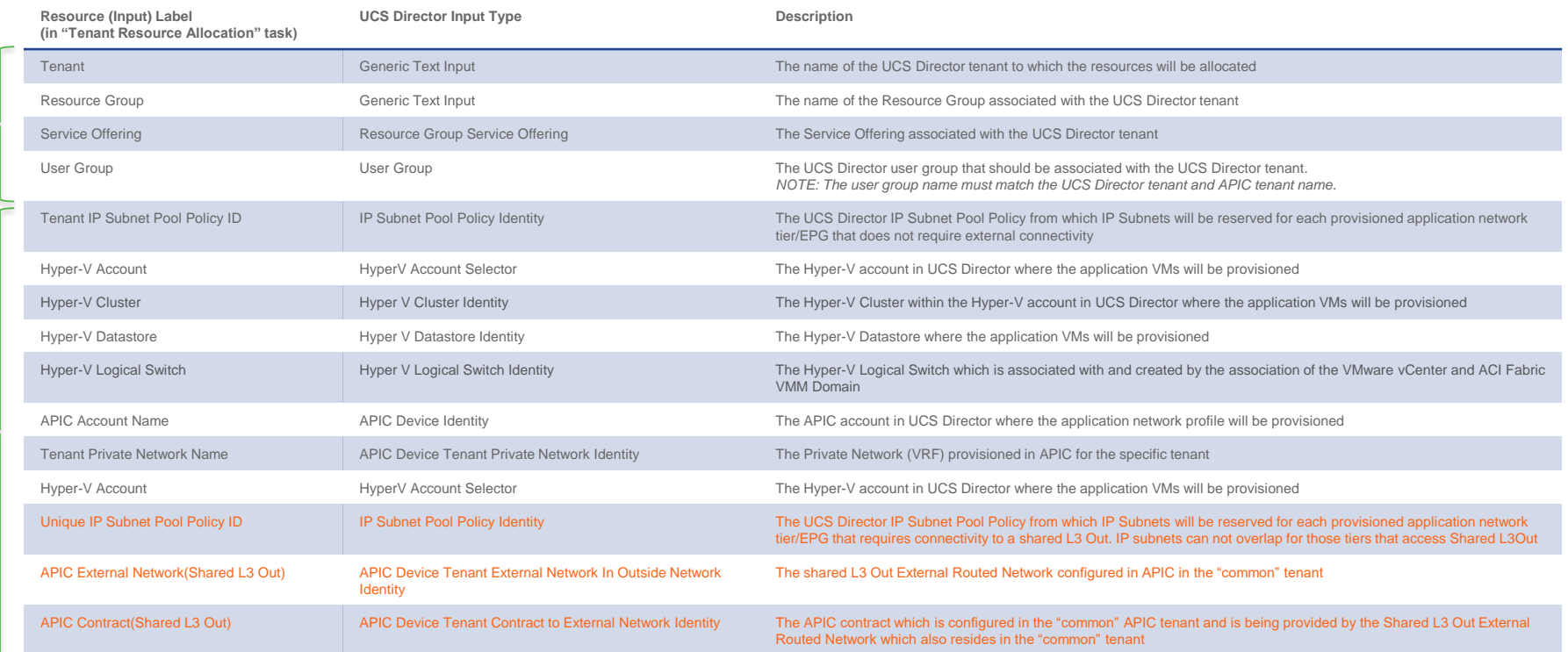

# ACI Fabric Configuration Prerequisites for Tenant **Onboarding**

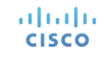

#### ACI Fabric Pre-requisite Checklist

- ACI Leaf and Spine nodes discovered and configured in ACI fabric through APIC
- Hyper-V (SCVMM) VMM Domain configured in APIC
- UCS Physical Domain configured in APIC
	- Using UCS B-Series blades in this example